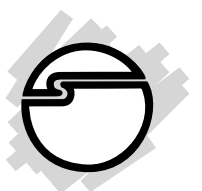

# **SoundWave 5.1 PCI Quick Installation Guide**

## **Introducing the SoundWave 5.1 PCI**

The *SoundWave 5.1 PCI* transforms your PC into a home theater system with multi-channel surround sound.

## **Features**

- Conforms to PCI specification, revision 2.1
- Supports multi-speaker output to 2 /4 /6 speaker system
- 6 Ch DAC for AC5 5.1-channel sound
- HRTF-based 3D positional audio, supporting DirectSound and A3D interface
- 16-bit full duplex CODEC
- MPU401 compatible MIDI and GM interfaces
- Complies with Microsoft PC99 specification
- Fully compliant with Sound Blaster, Sound Blaster Pro and Direct Sound

## **System Requirements**

- Pentium II 366 MHz or equivalent PC with an available PCI slot
- Windows 95/98/98SE/ME/2000/XP/Server 2003/NT 4.0 (NT 4.0 supports stereo only)
- 32 MB system memory or above
- 5.1-channel speakers required for 5.1-channel sound effects

## **Package Contents**

- *SoundWare 5.1 PCI*
- Software CD
- This quick installation guide

## **Layout**

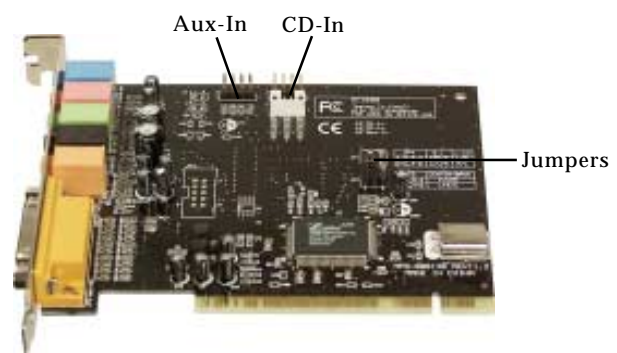

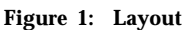

**Note**: Leave the jumpers in the default position. There is no need to change this setting.

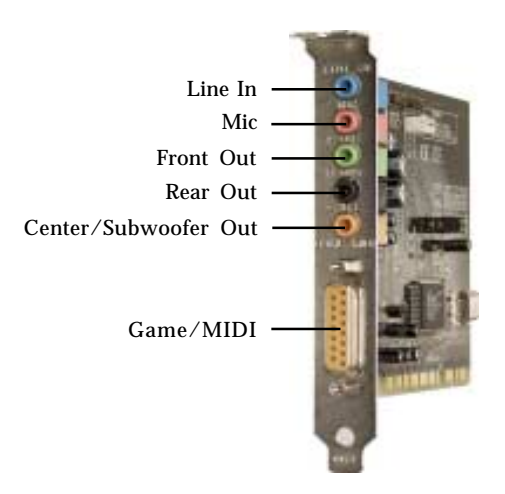

**Figure 2: Rear Connectors**

## **Rear Connectors**

### **LINE In**:

This connector provides line-in function.

## **MIC**:

This connector provides microphone in function.

### **Front Out**:

This connector provides front source output, you can connect one set of active speakers or headphone.

### **Rear Out**:

This connector provides rear sound source output, you can connect one set of active speakers or headphone.

### **Center/Subwoofer Out**:

This connector provides center and subwoofer (LFE) sound source output, you can connect one set of active speakers.

### **Game/MIDI**:

This is a 15 pin D-sub connector. It can be used with standard MIDI adapters or joysticks.

### **CD In (internal)**:

This connector can be used to attach CD-ROM or DVD-ROM audio cable. There are two different connectors. Select the connector that matches your audio cable.

### **Aux In (internal)**:

This connector can be used to connect other audio output devices.

## **Hardware Installation**

General instructions for installing the card are provided below. Since the design of computer cases and motherboards vary, refer to your computer's reference manual for further information, if needed.

*Caution:* Static Electricity Discharge may permanently damage your system. To avoid possible static electricity discharge during the installation, please follow the guidelines below:

- **•** Discharge any static electricity build up in your body by touching a large grounded metal surface or the computer's case (if plugged in), for a few seconds.
- **•** During the installation, avoid contact with internal parts. Handle cards only by their external edges.
- 1. Turn OFF the power to your computer.
- 2. Unplug the power cord and remove your computer's cover.
- 3. Remove the slot bracket from an available PCI slot.
- 4. Carefully align the card to the selected PCI slot, push the board down firmly, but gently, until it is well seated.
- 5. Replace the slot bracket's holding screw to secure the card.
- 6. Connect one end of the audio cable from your CD-ROM or DVD-player to the CD In on the soundcard.
- 7. Replace the computer cover and reconnect the power cord.

Hardware installation is complete. Continue to **Driver Installation** on the next page.

## **Driver Installation**

## **Windows 95/98/98SE/ME/2000/XP/Server 2003**

- 1. After installing the board and booting up Windows.
- 2. At the **Add New Hardware Wizard**, click **Cancel**.
- 3. Insert the Software CD, **Autorun** should start the installation automatically. If **Autorun** does not start, click **Start**, **Run**. Type **D:\Auto.exe**, then click **OK**. (Change **D:** to match your CD-ROM drive letter)
- 4. Click **Driver**: *For 95/98/98SE:* Click **Win95/98 Driver** icon.

*For ME/2000/XP/Server 2003:* Click **WinME/2000/ XP Driver** icon.

- 5. Click **Install Applications and Driver**, then follow the on screen instructions to complete the installation.
- 6. Select your speaker type, click **OK**, then restart Windows to complete the installation.

## **Windows NT 4.0**

- 1. After installing the board and booting up Windows.
- 2. Click **Star**t, **Setting,** then select **Control Panel.**
- 3. Double-click **Multimedia**.
- 4. Select **Devices**, and click **Add**.
- 5. Select **Unlisted or Updated Driver** in **List of Drivers** then click **OK**.
- 6. Type **D:\Driver\win\_nt40\drv**, click **OK**. (Change **D:** to match your CD-ROM drive letter)
- 7. Select **C-Media PCI Device** and click **OK**.

8. Accept the default I/O values and click **OK**.

**Note**: If prompted, click **OK** to accept the I/O address and click **OK** to accept the interrupt address.

9. Restart Windows to complete the installation.

### **Verify Successful Installation**

#### *Windows 95/98/98SE/ME/2000/XP/Server 2003*

1. Go to **Device Manager** to verify successful driver installation.

*Win95/98/98SE/ME:* From the main desktop, right click **My Computer**, then click **Properties**. Click **Device Manager**.

*Windows 2000/XP/Server 2003:* Right click **My Computer,** then click **Manage.** Click **Device Manager**.

2. Double-click **Sound, video and game controllers**, **CMI8738/C3DX PCI Audio Device** should be displayed.

### *Windows NT 4.0*

- 1. Click **Start** button.
- 2. Click **Settings** and then **Control Panel**
- 3. Double click the **Multimedia** icon.
- 4. Select the **Devices** tab.
- 5. Open **Audio Devices**, **Audio for C-Media PCI Devices** should be displayed.

## **Uninstalling the Sound Card Driver**

## **Windows 95/98/98SE/ME/2000/XP/Server 2003**

- 1. Click **Star**t, **Settings,** then **Control Panel.**
- 2. Double click **Add/Remove Programs.**
- 3. Select **PCI Audio Application**, then click **Change/Remove** or **Add/Remove** button.
- 4 Follow the on screen instructions to uninstall the application.
- 5. Select **PCI Audio Driver,** then click **Change/Remove** or **Add/Remove** button.
- 6. Follow the on screen instructions to uninstall the driver.
- 7. Restart Windows to complete the installation.

## **Windows NT 4.0**

- 1. Click **Star**t, **Setting,** then select **Control Panel.**
- 2. Double-click **Multimedia.**
- 3. Select **Devices,** and open **Audio Devices**.
- 4. Select **Audio for C-Media PCI Devices,** then click **Remove**.
- 5. Click **Yes** when Windows prompts for confirmation.
- 6 Restart Windows to complete the installation.

## **Utilities Software**

Include with your *SoundWave 5.1 PCI* software CD is *Audio Rack*. *Audio Rack* is an application that provides you with a complete audio playback and recording environment. Also included on the software CD is *WinRip*, an MP3 player and encoder*.*

## **Audio Rack Installation**

**Important:** This software utility DOES NOT work in Windows NT 4.0. Installing it may damage the operating system. Please use Windows NT 4.0's embedded players instead.

- 1. Insert the driver CD. Autorun should start. If autorun doesn't start, click **Start,** then **Run**. Type in **X:\Auto.exe** and click **OK**. (Replace **X:** with the drive letter of your CDROM).
- 2. At the **SC3000L** screen, click **Applications,** then **Audio Rack**. Follow on-screen instructions to complete the installation.

## **WinRip Installation**

- 1. Insert the driver CD. **Autorun** should start. If **Autorun** doesn't start, click **Start,** then **Run**. Type in **X:\Auto.exe** and click **OK**. (Replace **X:** with the drive letter of your CDROM).
- 2. At the **SC3000L** screen, click **Applications,** then **WinRip**. Follow on-screen instructions to complete the installation. *When prompted for the serial number type in N9J9JEX9M9R59ER.* The serial number is also located in the readme file on the software CD.

## **Speaker Configuration**

## **Windows 98/98SE**

- 1. From the main desktop, click **Start**, select **Settings**.
- 2. Click **Control Panel**.
- 3. Click **Multimedia.**
- 4. Select **Audio** tab.
- 5. Click **Advanced Properties,** then the **Speaker** tab**.**
- 6. Click the drop down arrow and select your speaker type**.**
- 7. Click **Apply**, then **OK** to save the settings**.**

## **Windows ME/2000**

- *1.* From the main desktop, click **Start**, **Settings**, **Control Panel**.
- 2. Click **Sounds and Multimedia**, select **Audio** tab.
- 3. Click **Advanced** under **Sound Playback,** then click the **Speakers** tab**.**
- 4. Click the drop down arrow and select your speaker type**.**
- *5.* Click **Apply**, then **OK** to save the settings**.**

## **Windows XP/Server 2003**

- 1. From the main desktop click **Start**, **Settings**, **Control Panel**.
- 2. Click **Sounds and Audio Devices,** click **Audio** tab.
- 3. Click **Advanced** under **Sound Playback,** then click the **Speakers** tab**.**
- 4. Click the drop down arrow and select your speaker type**,** click **Apply.**
- 5. Click **OK** to save the settings.

## **Technical Support**

**QUESTIONS?** SIIG's **Online Support** has the answers! Simply visit our Web site at *www.siig.com* and click on **Support**. Our online support database is updated daily with new drivers and solutions. The answers to your problems could be just a few clicks away.

If you can't find answers or solutions to your questions, you have an option to submit the problems online to one of our technical support analysts and we will promptly respond to you with answers or solutions.

The 5-year manufacturer warranty supplied with this product is offered by SIIG, Inc. If you should happen to encounter any problems with this product, please follow the procedures below.

- 1. If it is within the store's return policy period, please return the product to the store where you purchased from.
- 2. If your purchase has passed the store's return policy period, please contact SIIG. See SIIG's Limited 5-year Warranty card for more information.

## **Online Store**

SIIG offers all of our products online at our company store. Visit us at **http://onlinestore.siig.com** to find our complete line of products, including hard to find items and accessories (power adapters, cables, upgrade kits, etc.).

### **About SIIG, Inc.**

Founded in 1985, SIIG, Inc. is a leading computer upgrade manufacturer of I/O connectivity products, including PCI & ISA serial and parallel ports, USB, Serial ATA & UltraATA controllers, FireWire (1394a/b), Networking, Sound Cards, and other accessories. SIIG is the premier one-stop source of upgrades.

SIIG products offer comprehensive user manuals, many user-friendly features, and most products are backed by a 5-year manufacturer warranty. High-quality control standards are evident by the overall ease of installation and compatibility of our products, as well as one of the lowest defective return rates in the industry. SIIG products can be found in most computer retail stores, mail order catalogs, and e-commerce sites in the Americas and the UK, as well as through major distributors, system integrators, and VARs.

#### **PRODUCT NAME** SoundWave 5.1 PCI

FCC RULES: TESTED TO COMPLY WITH FCC PART 15, CLASS B OPERATING ENVIRONMENT: FOR HOME OR OFFICE USE

#### **FCC COMPLIANCE STATEMENT:**

This device complies with part 15 of the FCC Rules. Operation is subject to the following two conditions: (1) This device may not cause harmful interference, and (2) this device must accept any interference received, including interference that may cause undesired operation.

> THE PARTY RESPONSIBLE FOR PRODUCT COMPLIANCE SIIG, Inc. 6078 Stewart Ave. Fremont, CA 94538-3152

USB SoundWave Optical 5.1 is a trademark of SIIG, Inc.

SIIG and SIIG logo are registered trademarks of SIIG, Inc. Microsoft and Windows are registered trademarks of Microsoft Corporation. Pentium is a registered trademark of Intel Corporation. Other names used in this publication are for identification only and may be trademarks of their respective companies.

October, 2004 Copyright ©2004 by SIIG, Inc. All rights reserved.